## Uvoz strank v šifrant strank

## **V tem prispevku**

Zadnja sprememba 01/03/2023 9:19 am CET | Objavljeno 28/02/2023 10:57 am CET

## **Uvoz strank v šifrant strank**

V iCentru je uvoz strank v šifrant strank možen iz vseh modulov, kjer imamo dostop do šifranta strank.

Uvoz pričnemo z odprtjem menija šifranti, meni stranke.

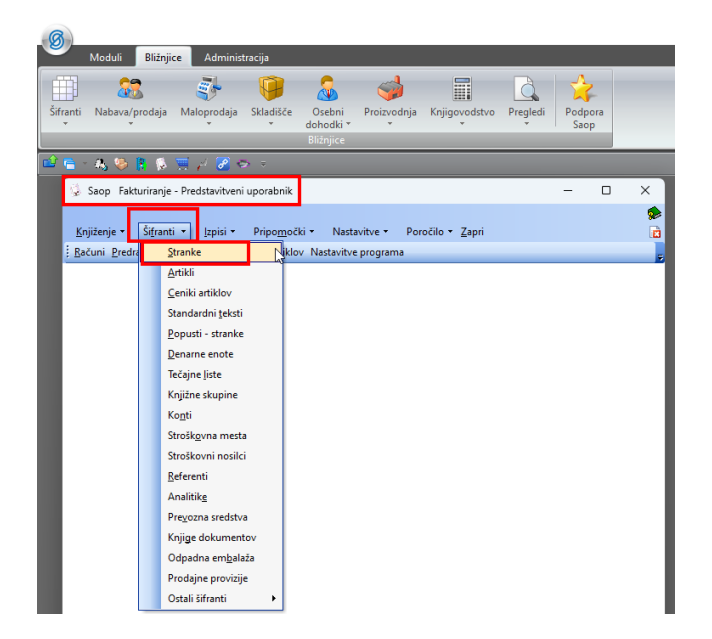

Po odprtju šifranta strank se postavimo na zavihek uvoz strank s čarovnikom, ki se nahaja v zgornjem desnem oknu šifranta strank.

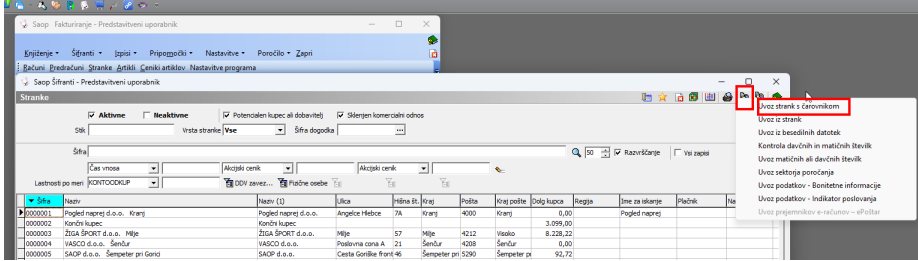

Odpre se nam okno za uvoz strank. Predno pričnemo z uvozom datoteke jo je potrebno predhodno primerno pripraviti. Uvozimo lahko sledeče podatke strank v stolpcih in sicer: SifraStranke, NazivStranke 1, NazivStranke 2, NazivStranke 3, UlicaKraj, HisnaStevilka, Kraj, SifraPoste, SifraIskanja, VrstaStranke, ZavezaZaDDV, DavcnaStevilka, MaticnaStevilka, itn....

Pred uvozom šifranta strank je potrebno urediti datoteko, ki jo bomo uvažali, najpogosteje je to excel datoteka. Datoteko uredimo tako da so podatki od stranke v vrsticah.

Uvoz pričnemo z naložitvijo datoteke in urejanjem specifikacije uvoza. S specifikacija uvoza določimo katere podatke želimo uvoziti.

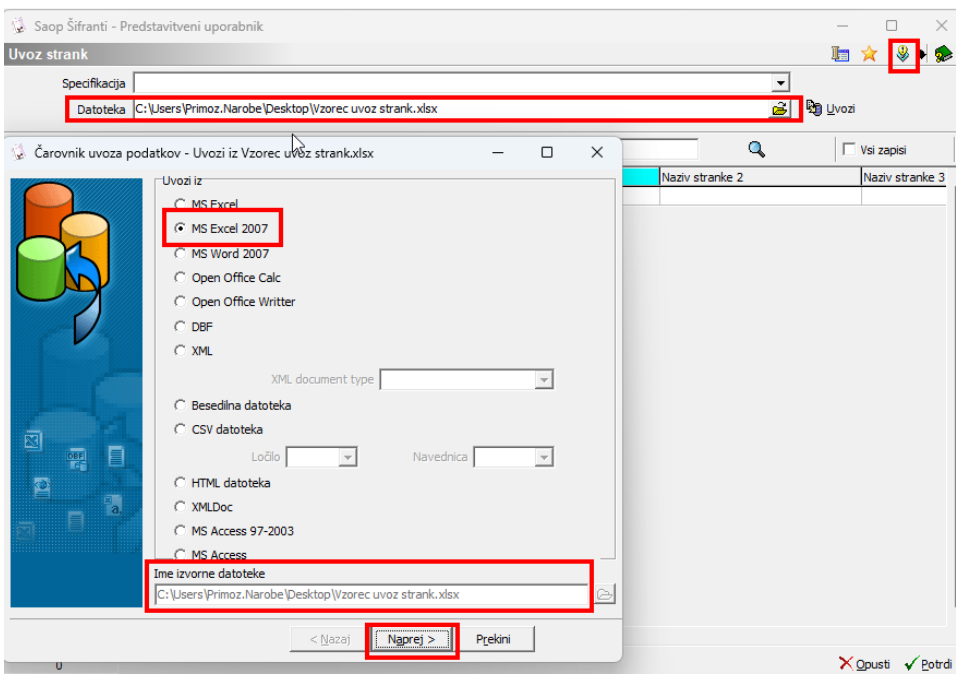

Določimo katere podatke bomo uvažali. Če imate naziv stranke v polju daljši kot 30 znakov vam bom pri uvozu naziv stranke od 31 znaka naprej avtomatsko prinesel v naslednji naziv(polje).

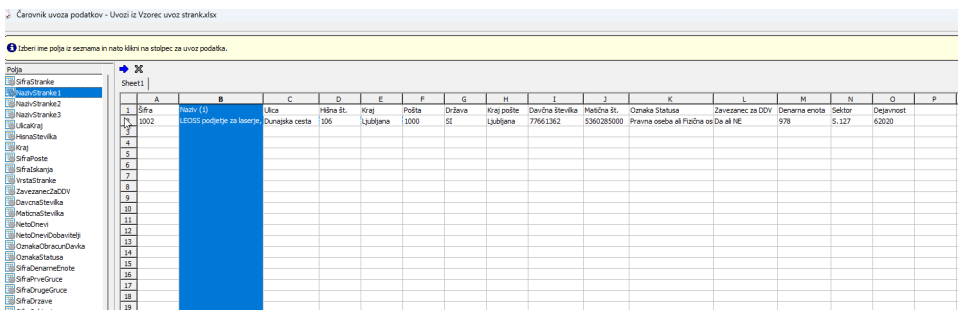

Ko zaključimo z določanjem katere podatke bomo uvažali se pomaknemo z miško na gumb 'naprej'. V drugem koraku zopet se pomaknemo z miško na gumb 'naprej', v tretjem koraku zaključimo Vzorec uvoza strank in zaključimo z klikom na gumb 'Izvedi'.

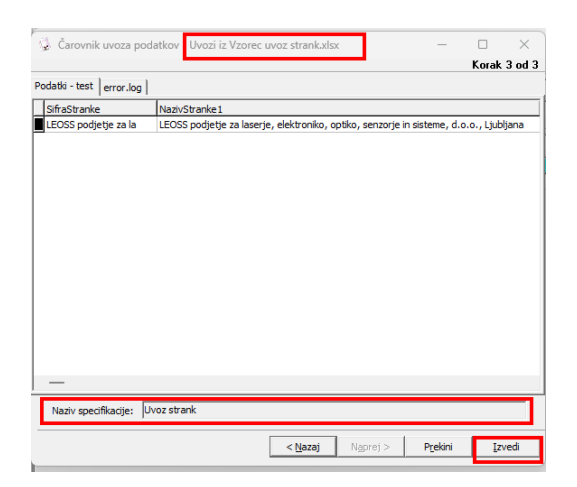

Ko končamo z nastavitvijo specifikacije uvoza pričnemo z uvozom strank. V polje Specifikacija vnesemo specifikacijo po kateri želimo uvoziti šifrant strank ter se pomaknemo na gumb 'Uvozi'.

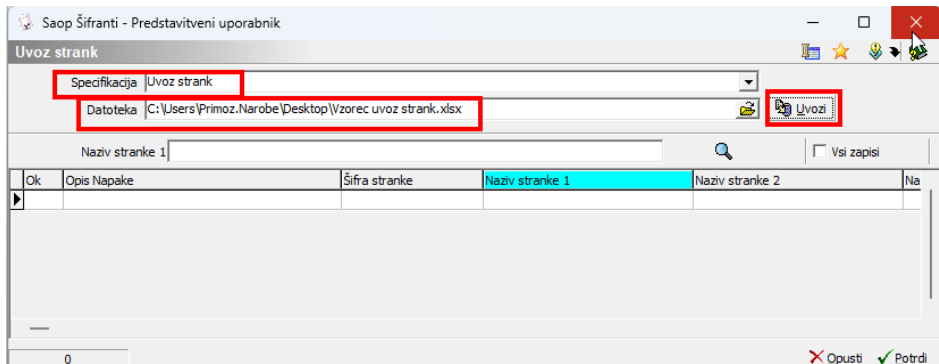

Prikaži se nam katere podatke bomo uvozili.

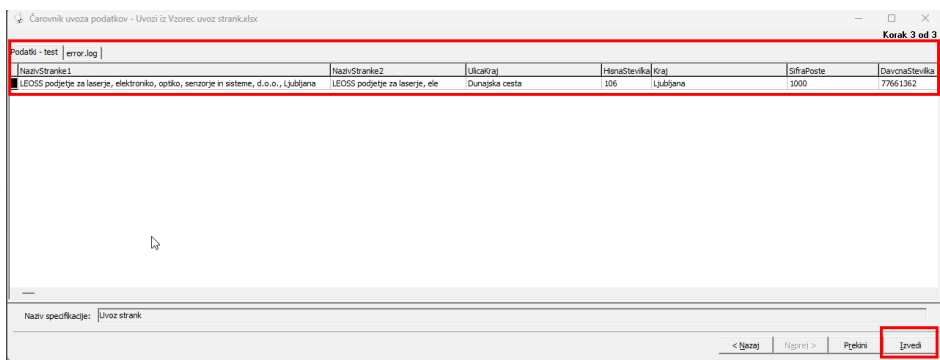

Z gumbom 'Izvedi' nadaljujemo uvoz, ki ga v naslednjem koraku potrdimo.

V primeru napake pri uvozu se nam prikaže napake, ki nam javi kaj smo pri uvozu storili narobe.

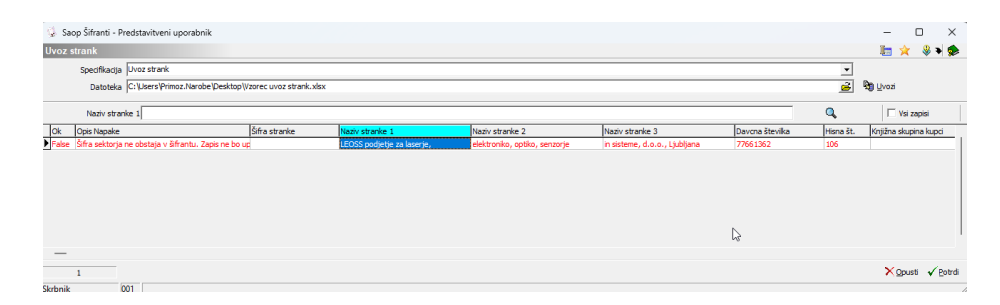

V primeru, da je s podatki vse v redu samo še potrdimo uvoz.